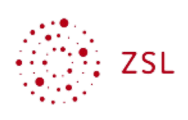

# Einrichten von Dashboard und Startseite

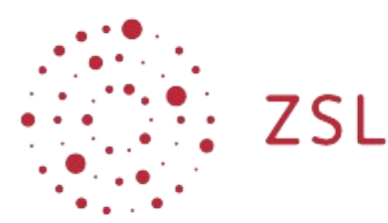

Lehrerinnenfortbildung<br>Baden-Württemberg

**Moodle - Admin S. Lippke 17.01.22 [CC BY-SA 4.0](https://creativecommons.org/licenses/by-sa/4.0/)**

## 1. Einführung

Grundsätzlich unterscheidet man bei der Ansicht die Nutzer:innen nach der Anmeldung in Moodle präsentiert bekommen zwischen der Startseite, in Moodle auch als Website bezeichnet, die Administrator:innen fest für alle Nutzer:innen des Systems vorgeben, und dem Dashboard, für das administrativ zwar verbindliche Voreinstellungen getroffen können, das aber von einzelnen Nutzer:innen erweitert bzw. ergänzt werden kann. Administrator:innen können konfigurieren, ob Nutzer:innen nach der Anmeldung Website oder Dashboard angezeigt bekommen, oder zwischen diesen Optionen wählen können.

# 2. Grundlegende Einrichtung Website / Dashboard / Nutzereinstellungen

- Wählen Sie als Administrator:in angemeldet *Website-Administration Darstellung Navigation*
- Wählen Sie im Pulldown Menu hinter *Startseite für Nutzer/innen* die gewünschte Option*.*

### Navigation

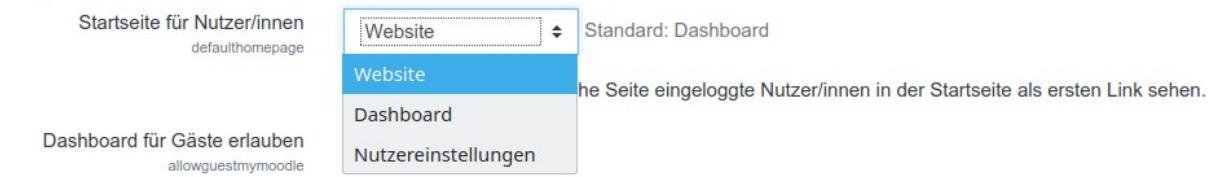

### 2.1. Standarddashboard als Administrator:in vorgeben

• Wählen Sie als Administrator:in angemeldet *Website-Administration – Darstellung – Dashboard für alle anpassen*

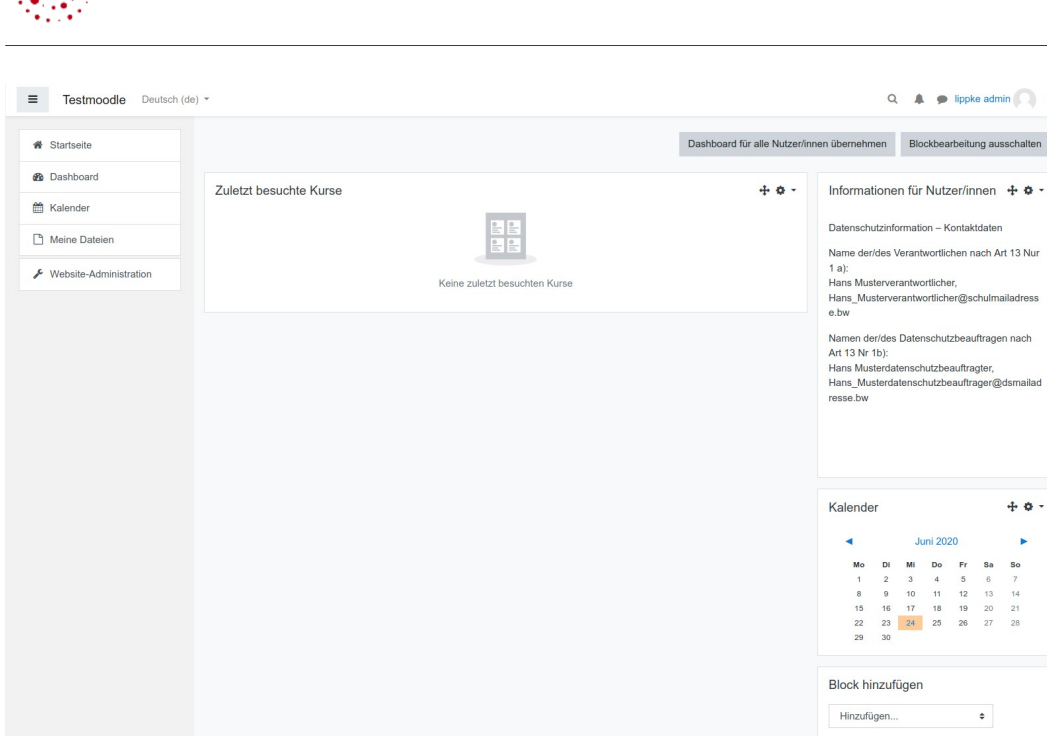

- Wählen Sie die Schalftfläche *Blockbearbeitung einschalten*
- Passen Sie das Aussehen des standardmäßigen Dashboards nach den Erfordernissen Ihrer Schule an, indem Sie gewünschte Blöcke mit Hilfe des Blockes *Block hinzufügen* aktivieren oder mit Hilfe des Symbols + verschieben.
- Um festzulegen, dass alle Nutzer nun das administrativ vorgebene Dashboard erhalten, wählen Sie die Schaltfläche *Dashboard für alle Nutzer/innen übernehmen*

#### 2.2. Website als admin einrichten

#### 2.2.1. **Grundlegendes Aussehen**

 $\mathbb{Z}_2^{\mathbb{Z}_2}$  zsu

• Wählen Sie als Administrator:in angemeldet *Website-Administration – Startseite – Einstellungen*

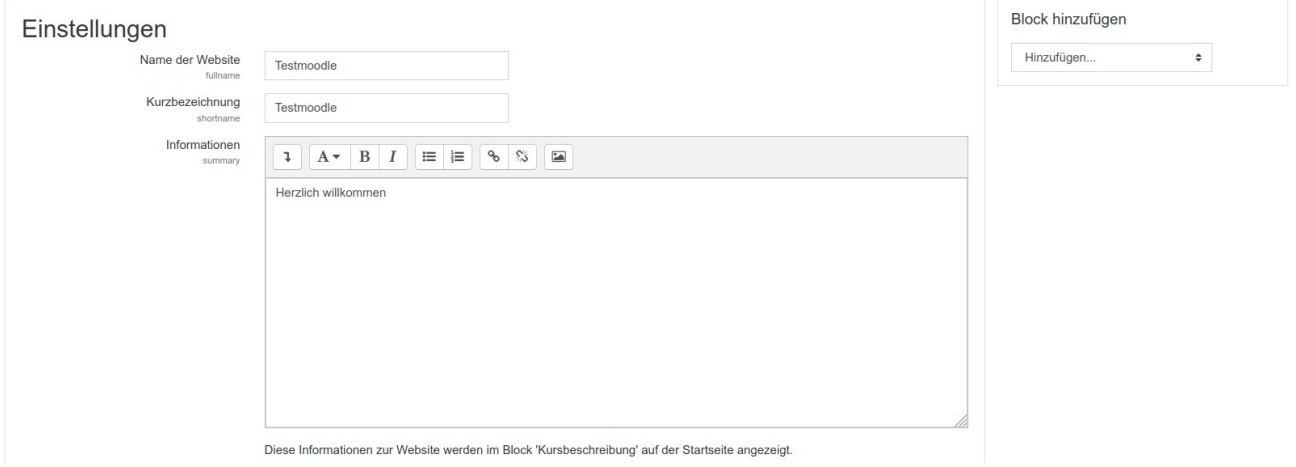

• Während der Ersteinrichtung Ihres Moodle wurde hier der *Name der Website* sowie die

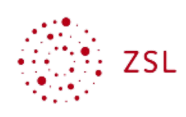

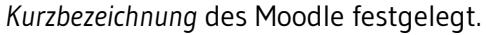

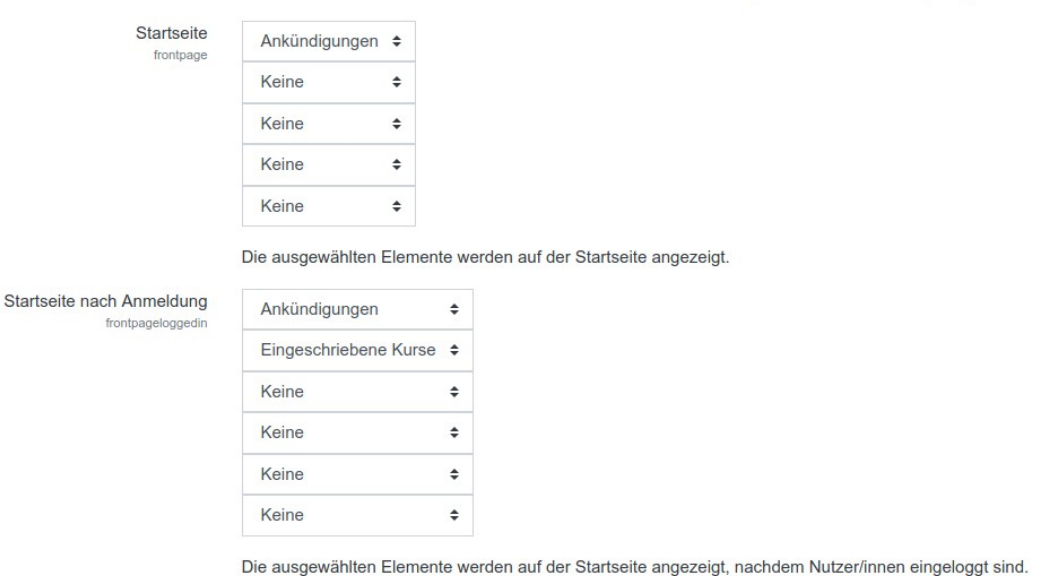

- Aufgrund der datenschutzrechtlichen Einstellungen sind nur die Parameter bei *Startseite nach Anmeldung* interessant. Je nach Anforderungen der Schule können hier verschiedene Möglichkeiten zur Anzeige der Kurse gewählt werden. Sinnvoll ist es die *Ankündigungen*, *Eingeschriebene Kurse* und *Kurssuche* zu aktivieren.
- Die übrigen Einstellungen in der mittleren Spalte können belassen werden.
- Verlassen Sie diese Seite mit der Schaltfläche *Änderungen sichern*

#### 2.2.2. **Blöcke auf der Startseite**

• Blöcke können Sie auf der Startseite (Website) direkt einfügen. Aktivieren Sie in der Navigation links *Startseite*

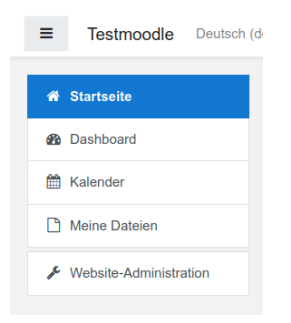

- Als Administrator:in erhält man rechts oben das Zahnrad Menü. Aktivieren Sie *Bearbeiten einschalten*
- Je nach Anforderung können sie nun aus einer Vielzahl von Blöcken wählen und diese über den Block *Block hinzufügen* in die Startseite (Website) einbauen, verschieben **oder löschen**
- Beenden Sie die Einstellungen indem Sie *Bearbeiten ausschalten*